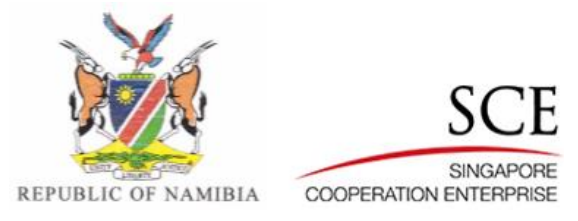

# **MITSMED-ICSF**

# **Registration of Business (Close Corporation)**

# **User Guide**

Version 1.000

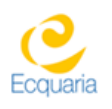

Prepared by Ecquaria Technologies Pte Ltd

MITSMED-ICSF- User Guide Registration of Business (Close Corporation) Restricted

# **Document Acceptance**

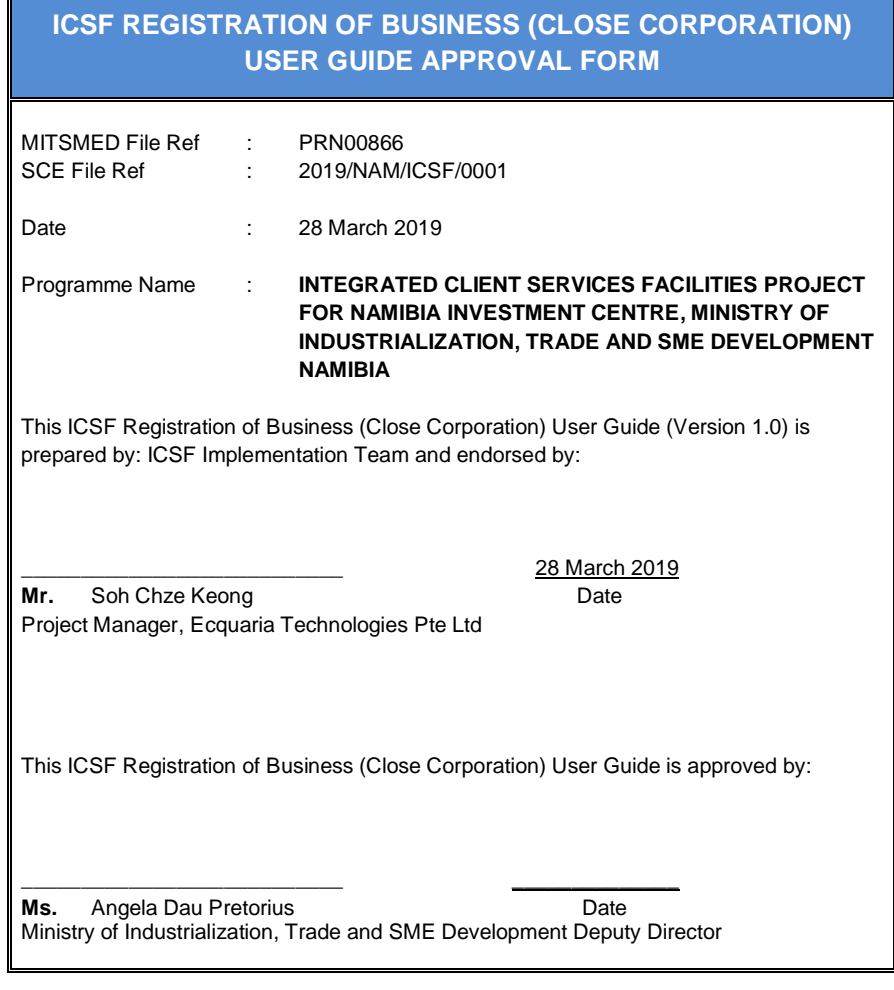

Page 1 of 37

# **About this Document**

**Document Version History**

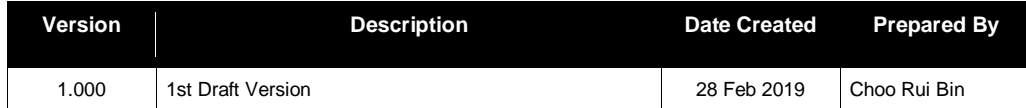

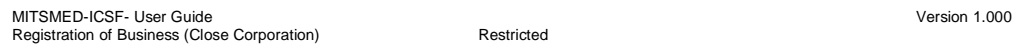

# **Document Distribution History**

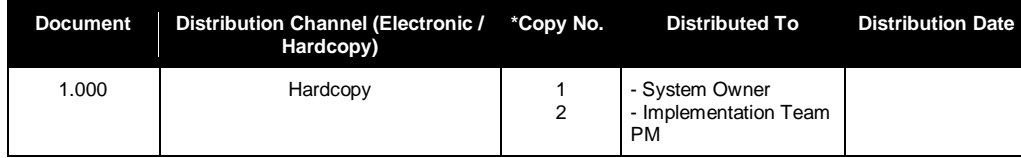

Restricted

Version 1.000

# **Table of Contents**

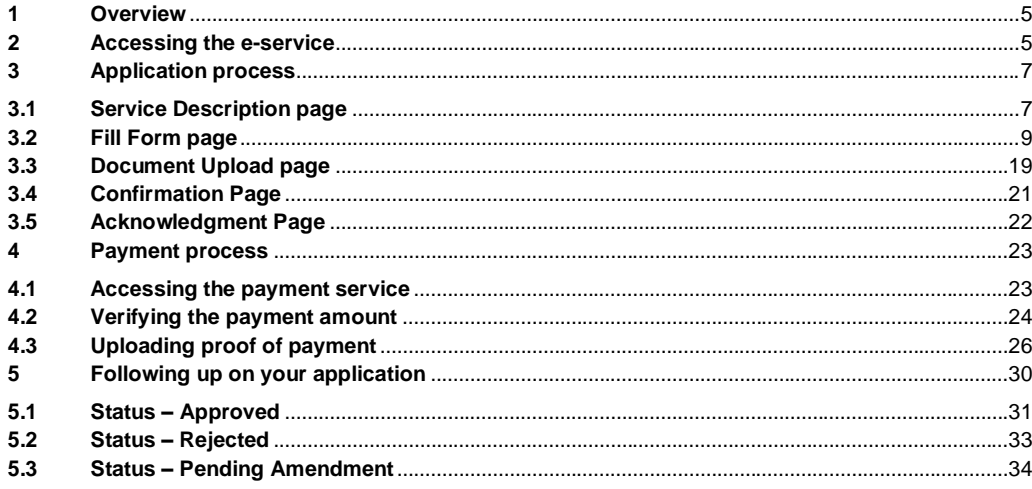

### <span id="page-5-0"></span>**1 Overview**

This document provides a step-by-step guide to the usage of the "Registration of Business (Close Corporation)" e-service under the BIPA agency in ICSF.

Note that you should have already completed the "Name Reservation" e-service and obtained approval, or in-principle approval, for a business name before accessing this e-service.

A Close Corporation, generally referred to as a CC, is a legal entity that provides its members with limited liability (legal responsibility). A CC can be registered by a minimum of one (1) and a maximum of ten (10) persons. The interest of the members in the CC must always add up to 100% and be expressed as a percentage.

In the form, you will state the details of the CC members. Upon submitting the online application, an e-mail will be sent to the stated e-mail addresses of all the CC members. The e-mail will contain a link to the ICSF portal, where they will log in using their account and make a declaration that they are in agreement to the setup of the CC. After all the members make the online declaration, you will be prompted to make payment; thereafter, the application will be forwarded to the BIPA backend for review.

Following review of your application by the BIPA backend officer, they will update the application status – you will receive an e-mail notification with the outcome of your application.

### <span id="page-5-1"></span>**2 Accessing the e-service**

First, log in to the Citizen Centre [https://services.icsf.gov.na/egov/.](https://services.icsf.gov.na/egov/)

From the landing page, select the "Digital Services" dropdown menu in the top banner and click on the "Registration of Business (Close Corporation)" option.

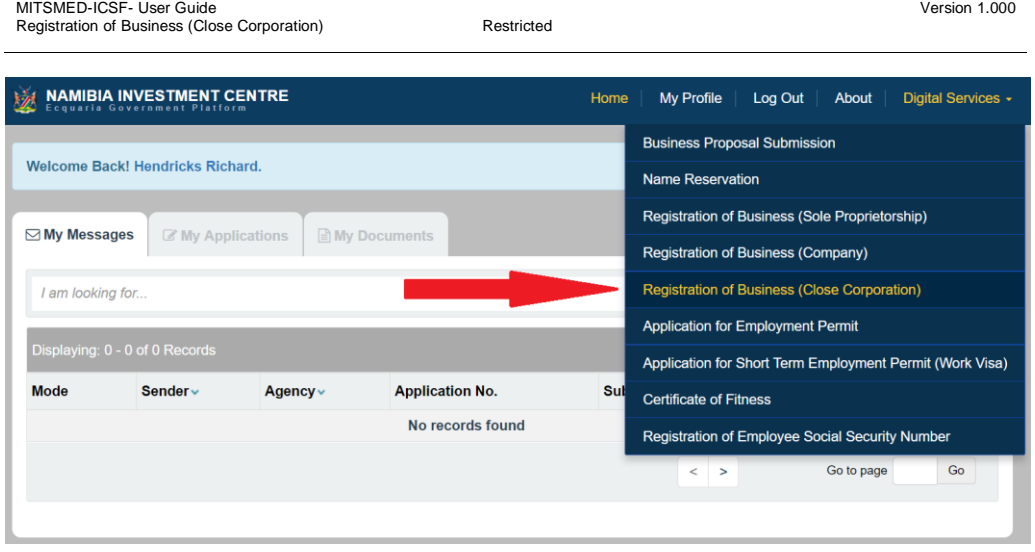

*Figure 2.1: Accessing the e-service from the Citizen Centre*

# <span id="page-7-0"></span>**3 Application process**

#### <span id="page-7-1"></span>**3.1 Service Description page**

The first page of the e-service is the Service Description page. Here, you can get information such as the required documents that has to be prepared in advance, the estimated turnaround time, the service fee and a contact person.

An estimated timeframe for completion will also be provided for your benefit.

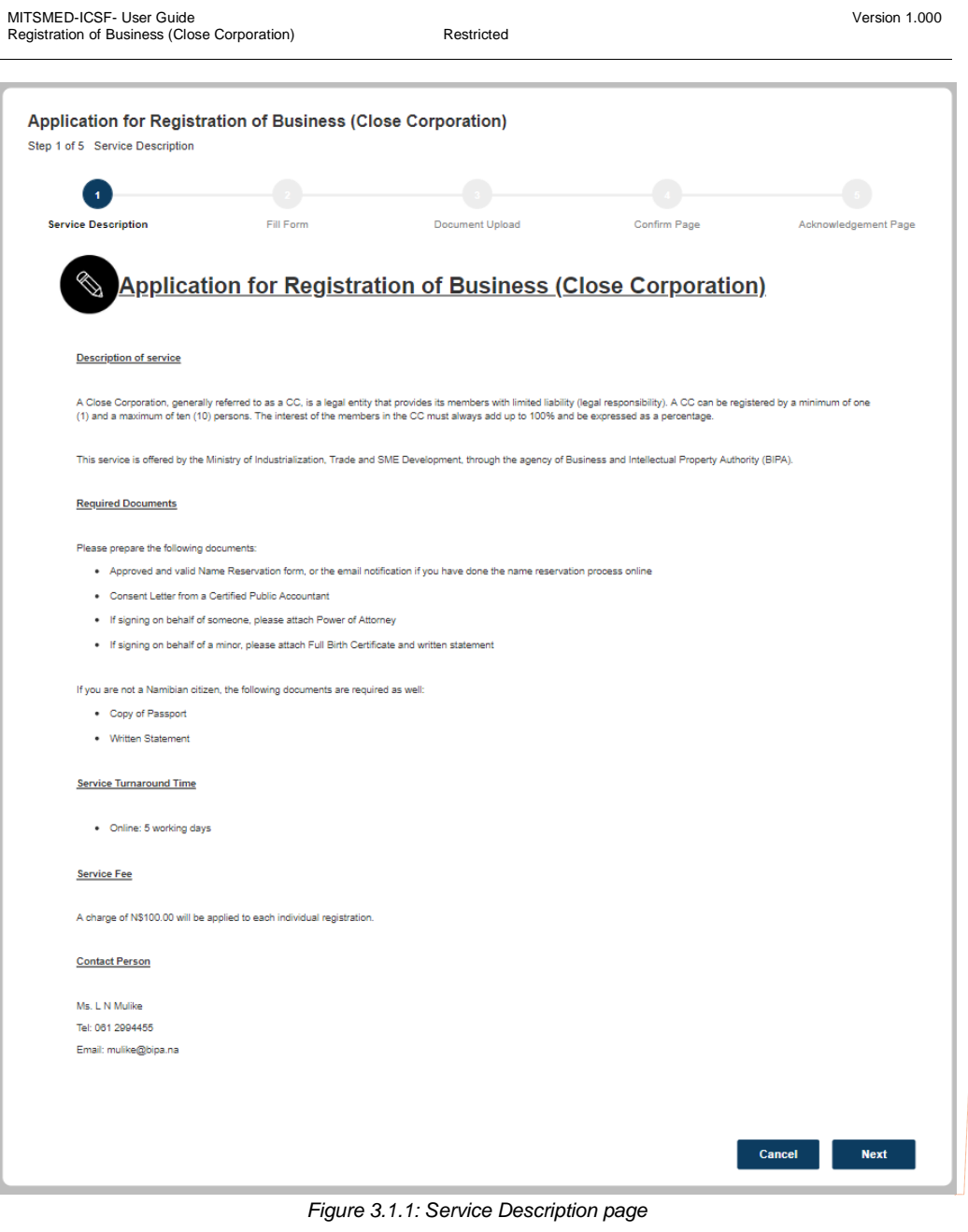

**Commented [KT1]:** Replace contact details with<br><u>[info@bipa.na](mailto:info@bipa.na)</u> and 0612994400. Remove Lembey as<br>contact person.

The applicable fee is N\$150.00

Page 8 of 37

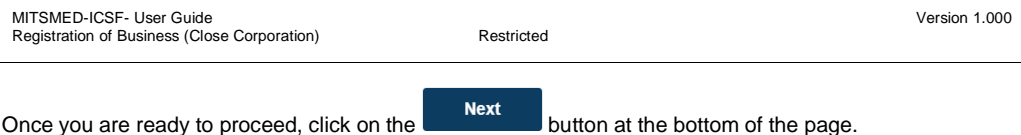

### <span id="page-9-0"></span>**3.2 Fill Form page**

In this page, you are required to input the application information into the respective form fields. Fields that are marked mandatory must be filled, else the application would not be able to proceed.

The form is divided into 4 sections:

- 1. Close Corporation Information
	- a. Registered Address of Close Corporation
	- b. Postal Address of Close Corporation
- 2. Contact Information of Business Owner
- 3. Accounting Officer Information
	- a. Registered Address of Accounting Officer
	- b. Postal Address of Accounting Officer
- 4. List of Corporation Members

#### **3.2.1 Close Corporation Information**

The "Close Corporation Information" section contains basic information on your close corporation.

You are required to select an option in the "Business Name" field. The dropdown menu here will be prepopulated with the business names that you had previously sought, and obtained, approval for in the "Name Reservation" e-service.

Upon selecting a business name, a few of the following fields will be automatically populated based on the information that you had input in your application form for this specific business name in the "Name Reservation" e-service. Note that the fields are no longer editable here.

Thereafter, there are only 3 remaining fields that pend your input – "Literal Translation of Name, if applicable", "Shortened Form of Name, if applicable" and "End of Financial Year".

If you desire to register a shortened form of your business name, you will also have had to obtain prior approval or in-principle approval for it via the "Name Reservation" e-service. The approved shortened names will then be displayed in a dropdown menu for selection.

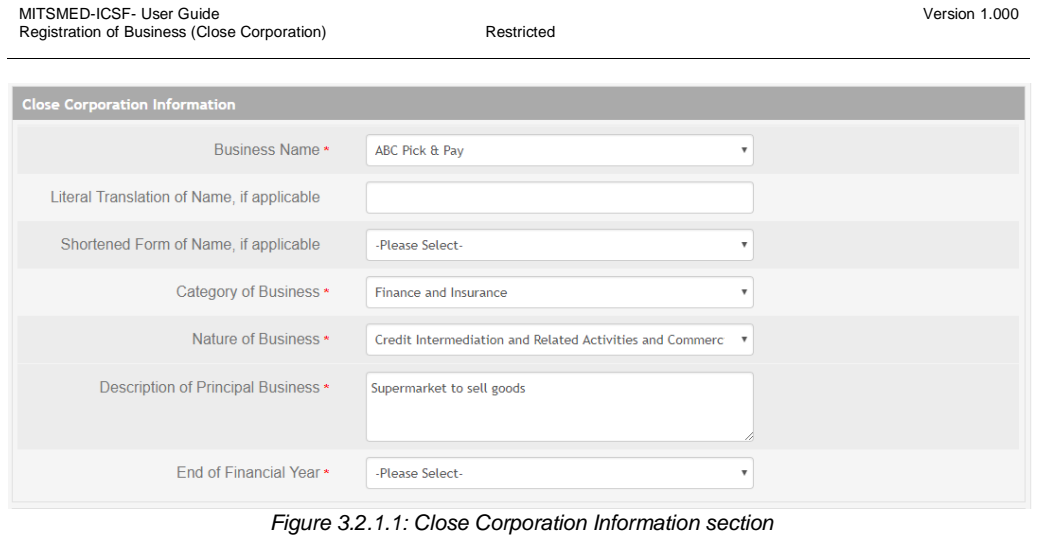

The following table describes in detail the purpose of each input field.

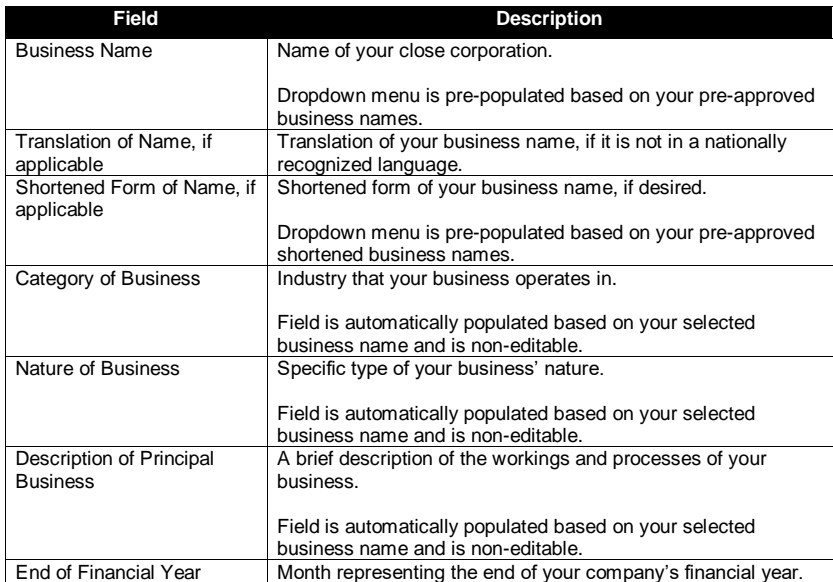

Page 10 of 37

#### **3.2.1.1 Registered Address of Close Corporation**

In this section, you are required to input the registered address of your close corporation.

A close corporation must have a local Namibian address.

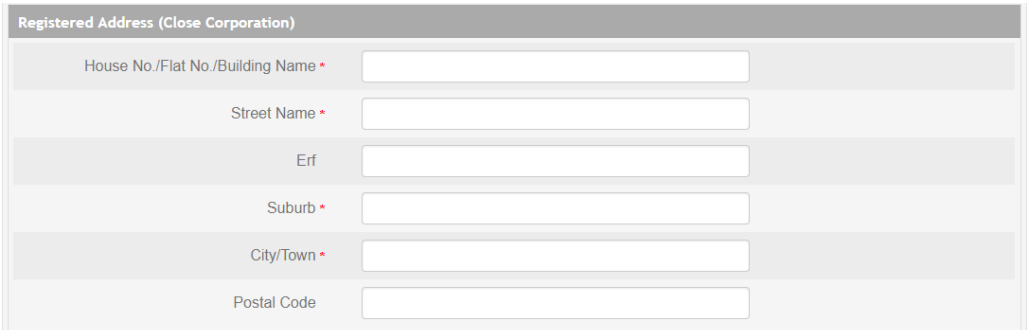

*Figure 3.2.1.1.1: Registered Address of Close Corporation section*

The following table describes in detail the purpose of each input field.

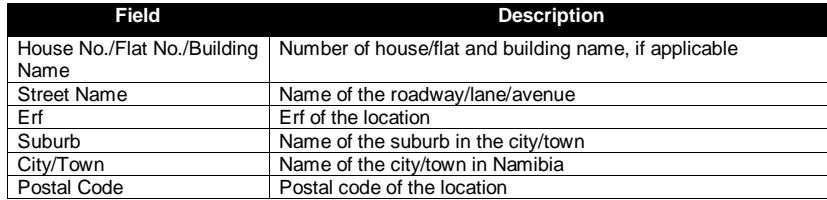

#### **3.2.1.2 Postal Address of Close Corporation**

In this section, you are required to input the postal address of your close corporation.

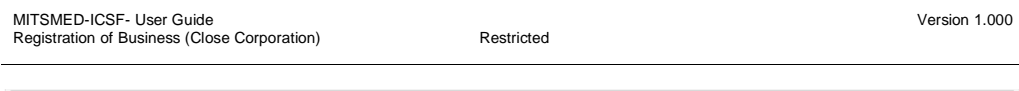

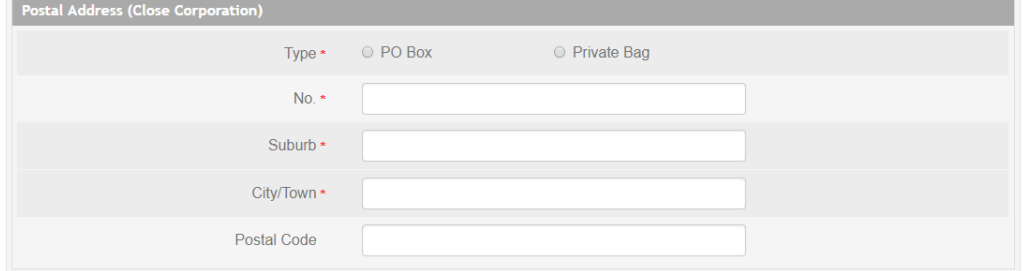

*Figure 3.2.1.2.1: Postal Address of Close Corporation section*

| Field       | <b>Description</b>                                            |
|-------------|---------------------------------------------------------------|
| <b>Type</b> | Specify whether the postal address is a PO Box or Private Bag |
| No.         | Number of PO Box or Private Bag                               |
| Suburb      | Name of the suburb in the city/town                           |
| City/Town   | Name of the city/town in Namibia                              |
| Postal Code | Postal code of the location                                   |

#### **3.2.2 Contact Information of Business Owner**

In this section, you are required to input the contact information of the business owner – mobile number and email address – as well as your preferred collection mode for your business registration documents, if your application is approved.

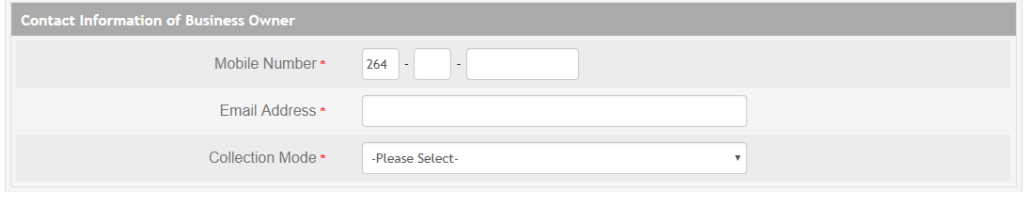

*Figure 3.2.2.1: Contact Information of Business Owner section*

The following table describes in detail the purpose of each input field.

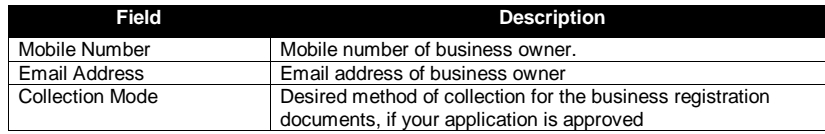

Page 12 of 37

#### **3.2.3 Accounting Officer Information**

All close corporations are required to have an accounting officer to monitor the financials. The accounting officer can be either an individual or an entity.

The accounting officer must be a member of an accredited accounting body in Namibia – this information, as well as the associated membership number, must be provided.

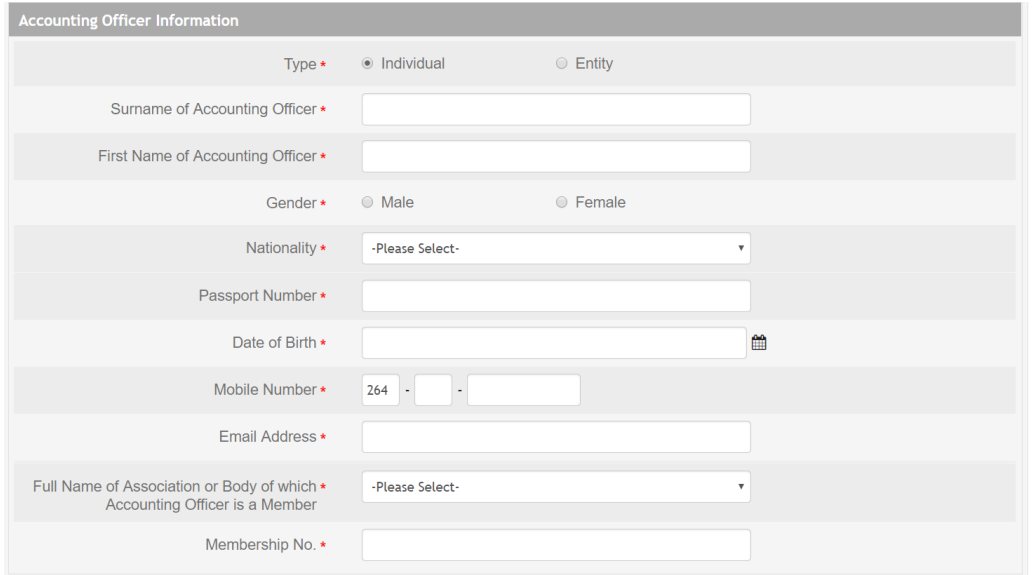

*Figure 3.2.3.1: Accounting Officer Information, if it is an individual*

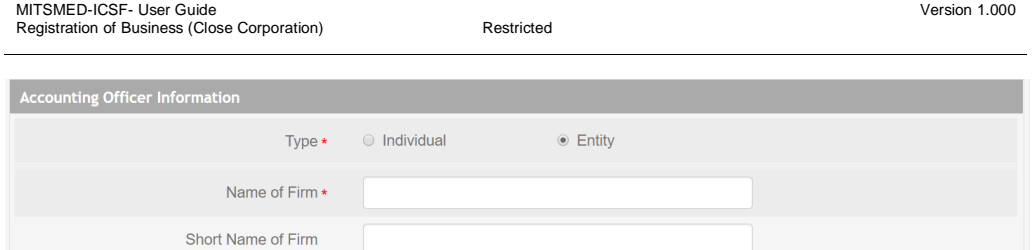

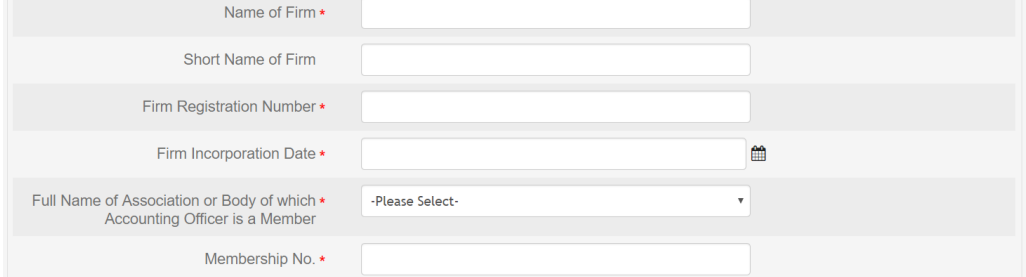

*Figure 3.2.3.2: Accounting Officer Information, if it is an entity*

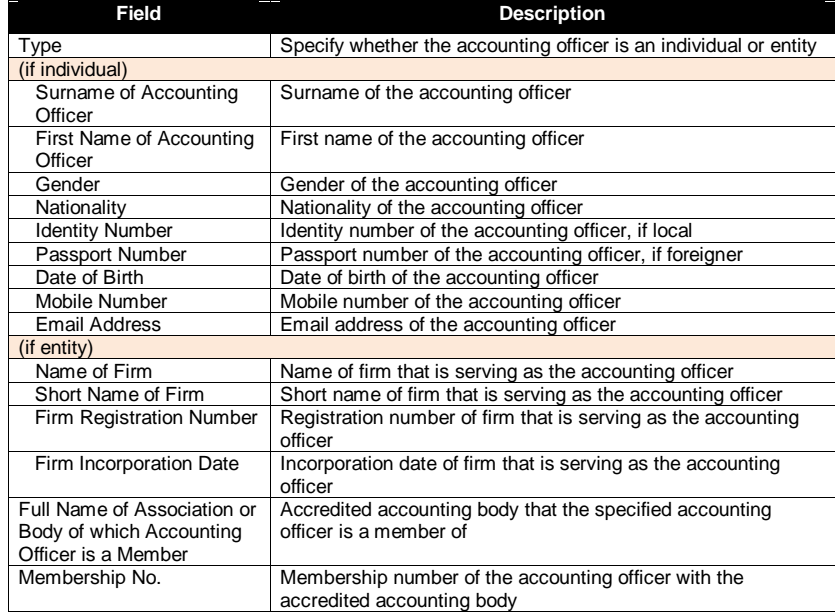

#### **3.2.3.1 Registered Address of Accounting Officer**

In this section, you are required to input the registered address of your accounting officer.

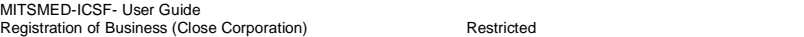

#### Similarly, the accounting officer must have a local Namibian address.

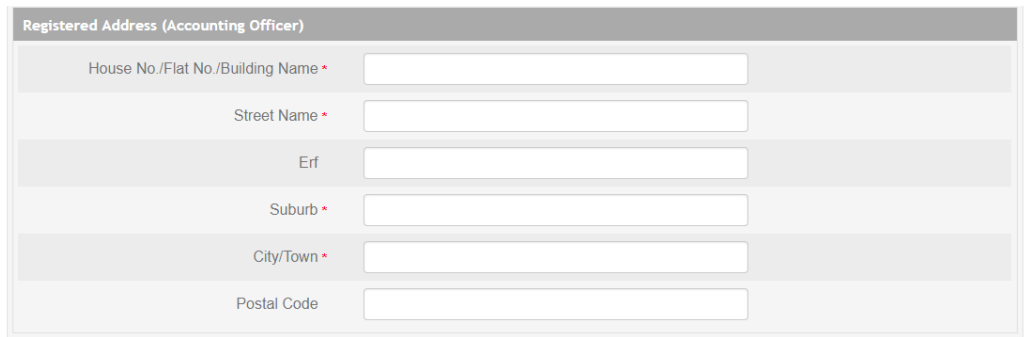

Version 1.000

*Figure 3.2.3.1.1: Registered Address of Accounting Officer section*

The following table describes in detail the purpose of each input field.

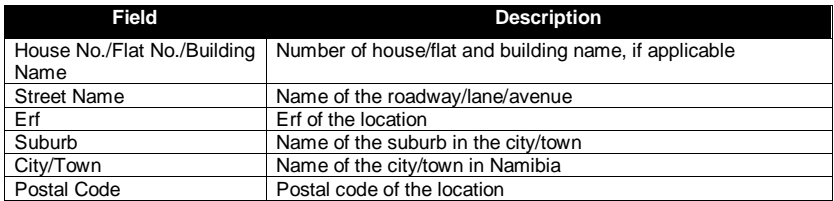

#### **3.2.3.2 Postal Address of Accounting Officer**

In this section, you are required to input the postal address of your accounting officer.

**Field Description**

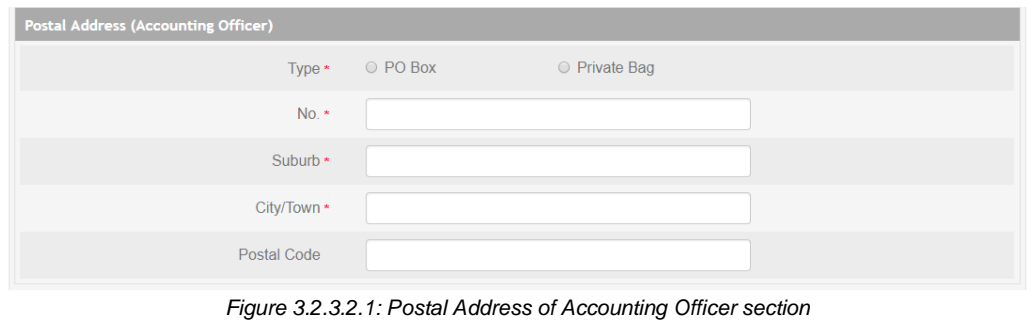

Page 15 of 37

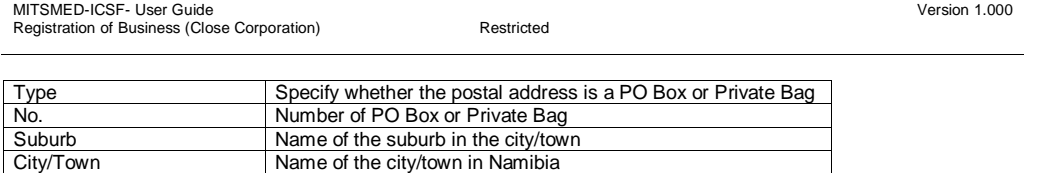

#### **3.2.4 List of Corporation Members**

City/Town Name of the city/town in Namibia<br>Postal Code Postal code of the location

The final section would be for you to input the details of all the members of the close corporation. In addition to the members' personal particulars, the share and contribution amount of each member is also required to be input.

The input share percentages across all the corporation members must sum up to 100%.

Postal code of the location

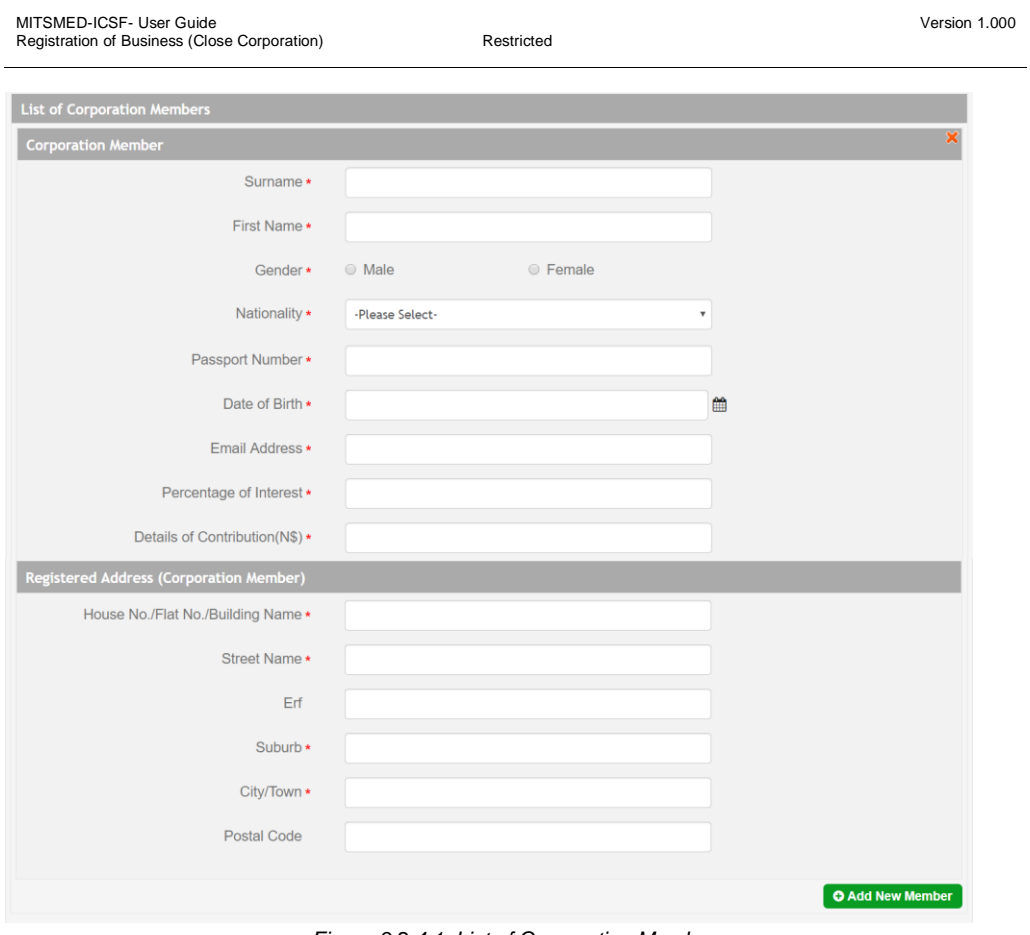

*Figure 3.2.4.1: List of Corporation Members*

Depending on the nationality of the corporation member, there will be slight variations in the input fields as displayed in the below images.

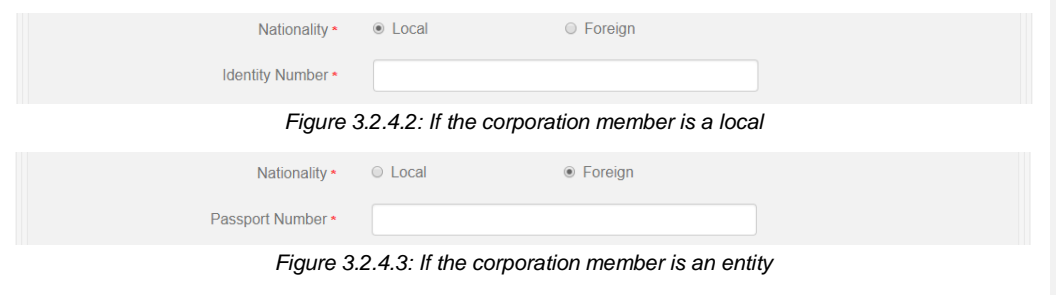

Page 17 of 37

MITSMED-ICSF- User Guide Registration of Business (Close Corporation) Restricted

Version 1.000

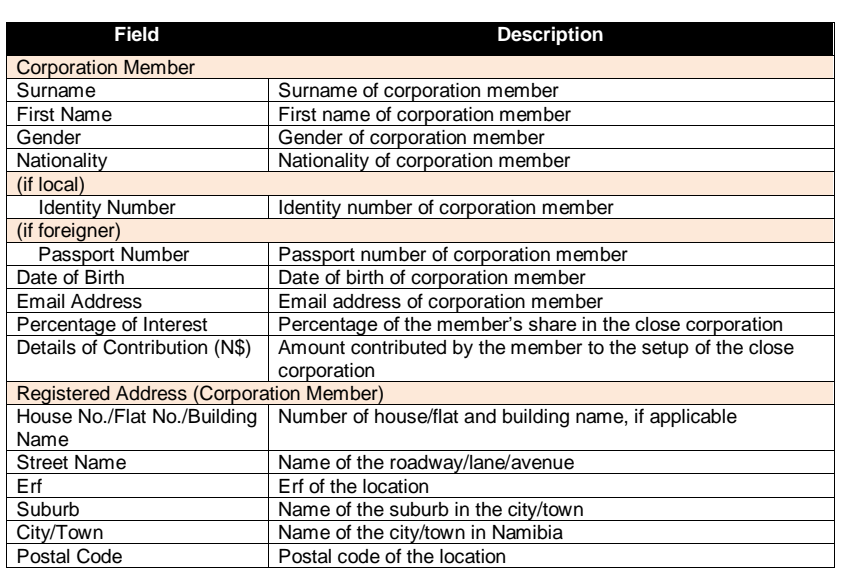

To add an additional "Corporation Member" sub-section, click on the **CAdd New Member** button.

Anytime you wish to save your progress and continue your application at a later stage, click on the **Save Draft** 

button.

Once you are ready to proceed, click on the **Next** button at the bottom of the page.

Page 18 of 37

### <span id="page-19-0"></span>**3.3 Document Upload page**

The next step in the application process will be to upload the supporting documents for your application.

The mandatory documents are:

- 1. Consent Letter from Accounting Officer your accounting officer must acknowledge your registration of a close corporation
- 2. Copy of applicant's ID/Passport a copy of your ID/passport
- 3. Copy of ID/Passport for all members a copy of the ID/passport for all corporation members; all the copies should be combined into a single PDF file for upload
- 4. Power of Attorney/Member Witness Form

If you are a foreigner, you have to submit a written statement to specify so.

If you are signing on behalf of a minor, you have to submit a written statement to this effect as well as provide a copy of said minor's birth certificate.

If you are signing as a representative of another party, you have to provide proof of it in the form of a Power of Attorney document.

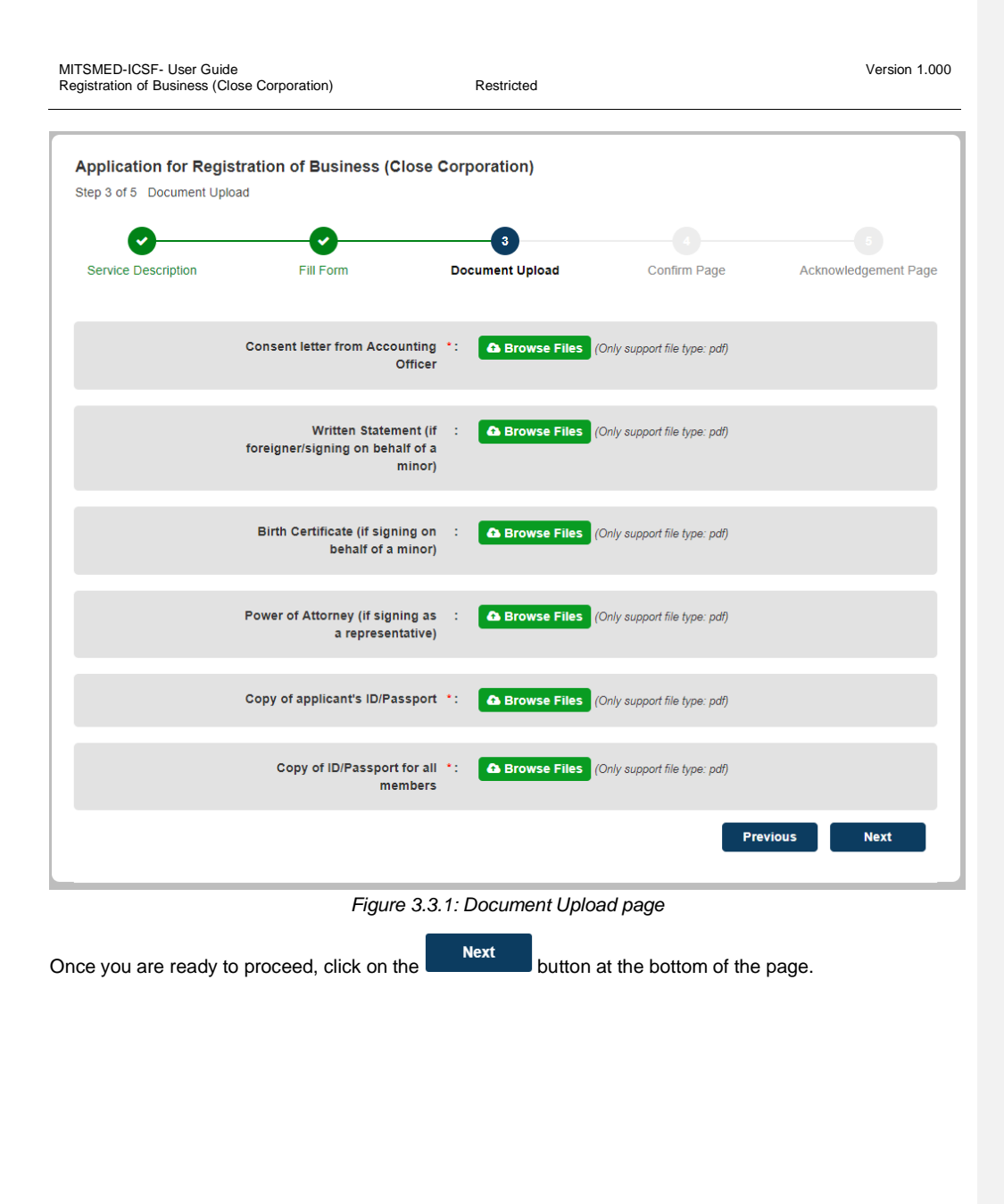

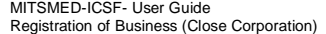

Restricted

Version 1.000

#### <span id="page-21-0"></span>**3.4 Confirmation Page**

The Confirmation Page is for you to review all the information that you have entered and to ensure that they are correct and accurate.

If you wish to make any amendments, click on the **Previous** button to be directed back to the Fill Form page.

If you are satisfied with all your input information, check the declaration checkbox. This serves as your legal certification that the application details are true and correct as of your knowledge.

**Registration of Business (Close Corporation) - Declaration**  $\Box$  I, Josh Okogi, certify that the above particulars are true and correct.

*Figure 3.4.1: Declaration checkbox*

Then, click on the **Next** button to proceed.

#### <span id="page-22-0"></span>**3.5 Acknowledgment Page**

After the declaration is made and the **Next** button is clicked on the Confirmation Page, the application will be placed into a "holding pool". The final action is to make the requisite payment for the application before it will be formally submitted to the BIPA backend.

The application number displayed on the page can be used to track the status and progress of your application.

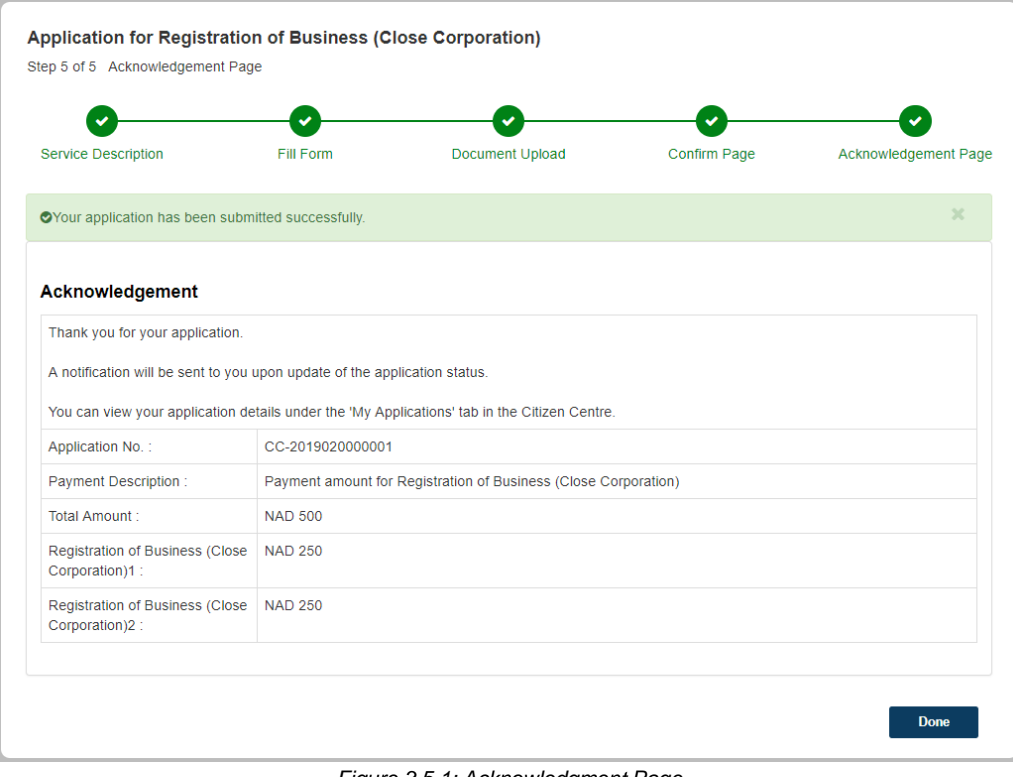

*Figure 3.5.1: Acknowledgment Page*

Page 22 of 37

### <span id="page-23-0"></span>**4 Payment process**

After the application form is completed, the final action will be to make payment for the application. The payment process can either be:

- 1. Done immediately after completing the application form access from the Acknowledgment Page
- 2. Postponed after completing the application form till a later stage access from the Citizen Centre

#### <span id="page-23-1"></span>**4.1 Accessing the payment service**

#### **4.1.1 From the Acknowledgment Page**

To make payment for the application immediately after completing the application form, you can click on the **Make Payment** button on the Acknowledgment Page as displayed above in Figure 3.5.1.

That will immediately redirect you to the payment service.

#### **4.1.2 From the Citizen Centre**

If you had completed the application form portion but decided to continue the payment process at a later stage, you can access and continue your application from the Citizen Centre. It will be displayed with a "Pending Payment" status under the "My Applications" tab.

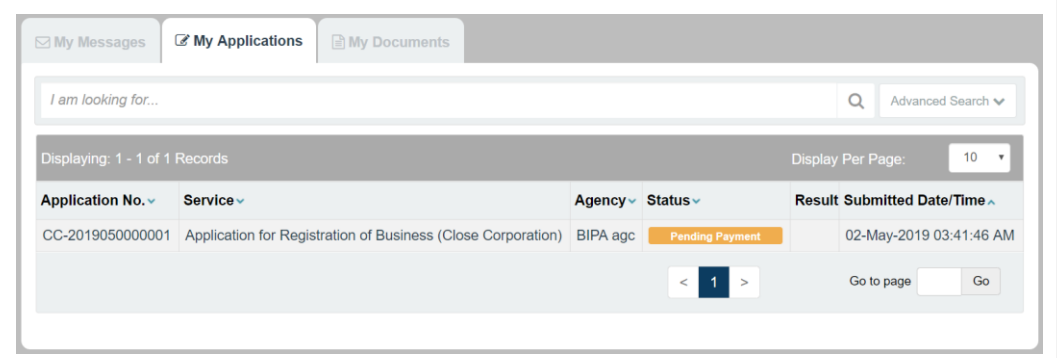

*Figure 4.1.2.1: Application with "Pending Payment" status in the Citizen Centre*

Clicking into the application will display the following details page.

Page 23 of 37

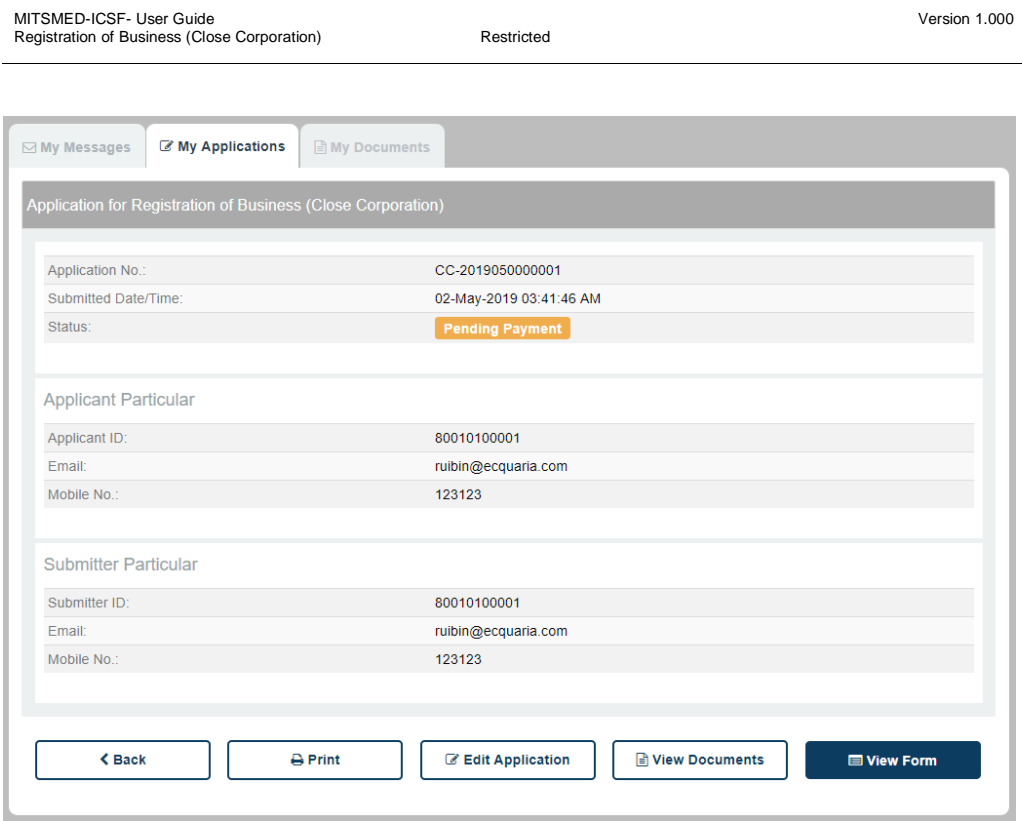

*Figure 4.1.2.2: Details page of an application with "Pending Payment" status*

Clicking the **C** Edit Application button will then re-direct you to the payment service.

# <span id="page-24-0"></span>**4.2 Verifying the payment amount**

The first page of the payment service contains the application number and the amount to be paid.

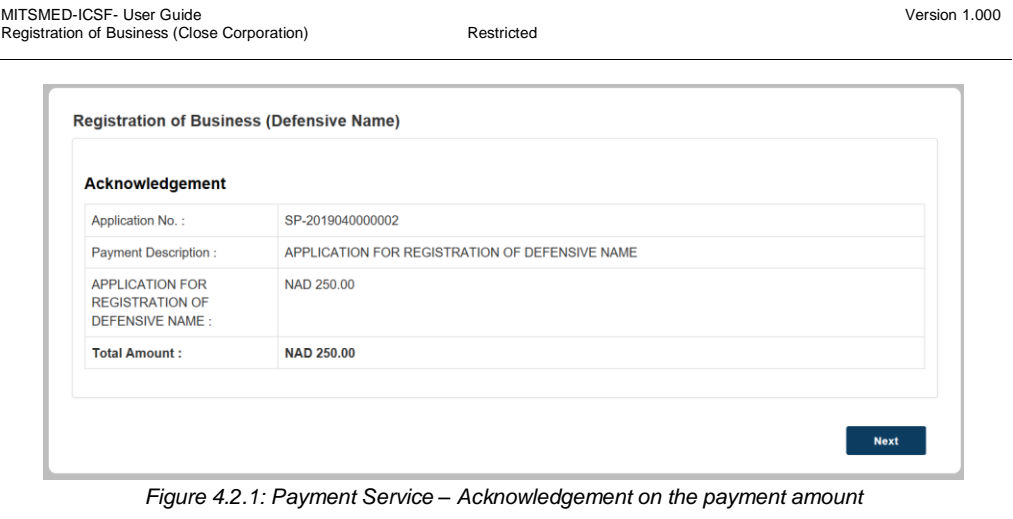

There is only the manual payment method available. Clicking on the **button will bring you to a** confirmation page, where the transaction reference number is listed.

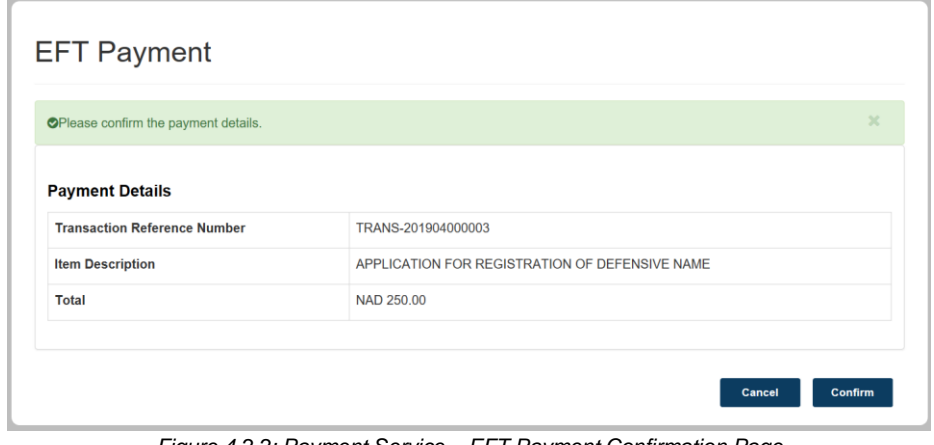

*Figure 4.2.2: Payment Service – EFT Payment Confirmation Page*

Clicking on the **confirm** button redirects you to the next page, where the payment slip is displayed.

You may choose to print out this payment slip and quote it as a reference number while you perform the payment, either via cash or EFT.

Page 25 of 37

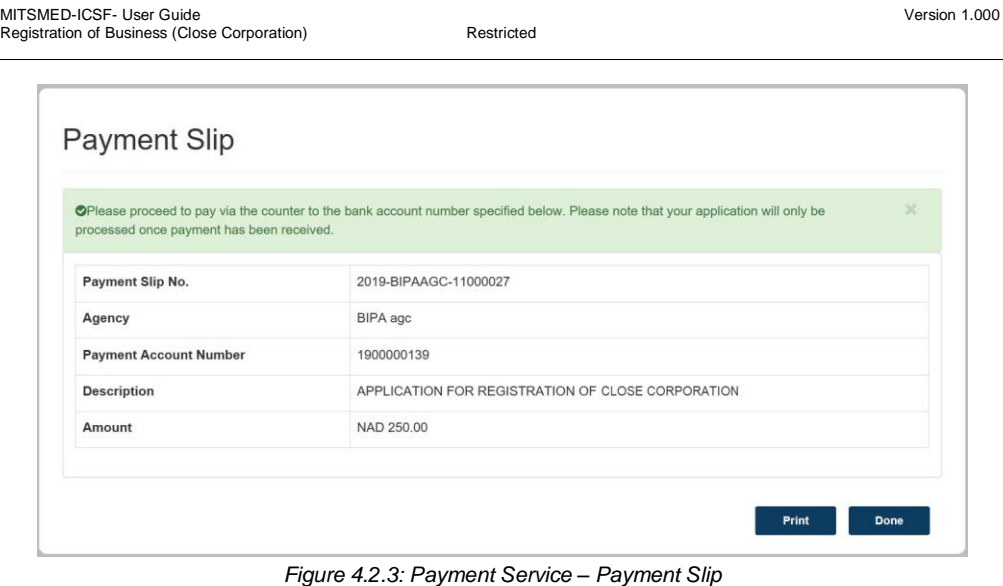

Clicking the **Next** button ends the flow for the first part of the payment service. At this stage, you will have a payment slip number, which you can quote while making your payment via a cash transfer or EFT.

### <span id="page-26-0"></span>**4.3 Uploading proof of payment**

After you make your payment, you should receive a document that verifies the transaction. You are then required to upload this document representing your proof of payment back into ICSF.

Click on the "My Applications" tab in the Citizen Centre. The status of your Close Corporation registration remains at "Pending Payment".

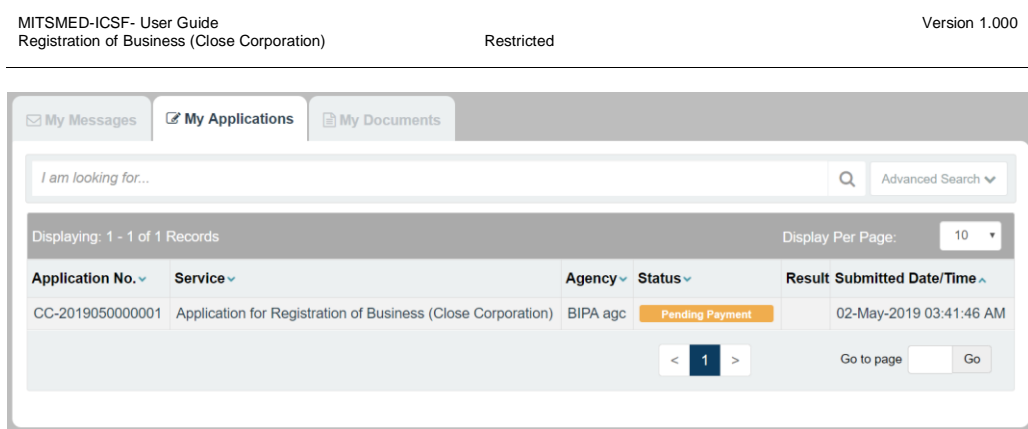

*Figure 4.3.1: Application with "Pending Payment" status in the Citizen Centre*

Clicking into the application will display the following details page.

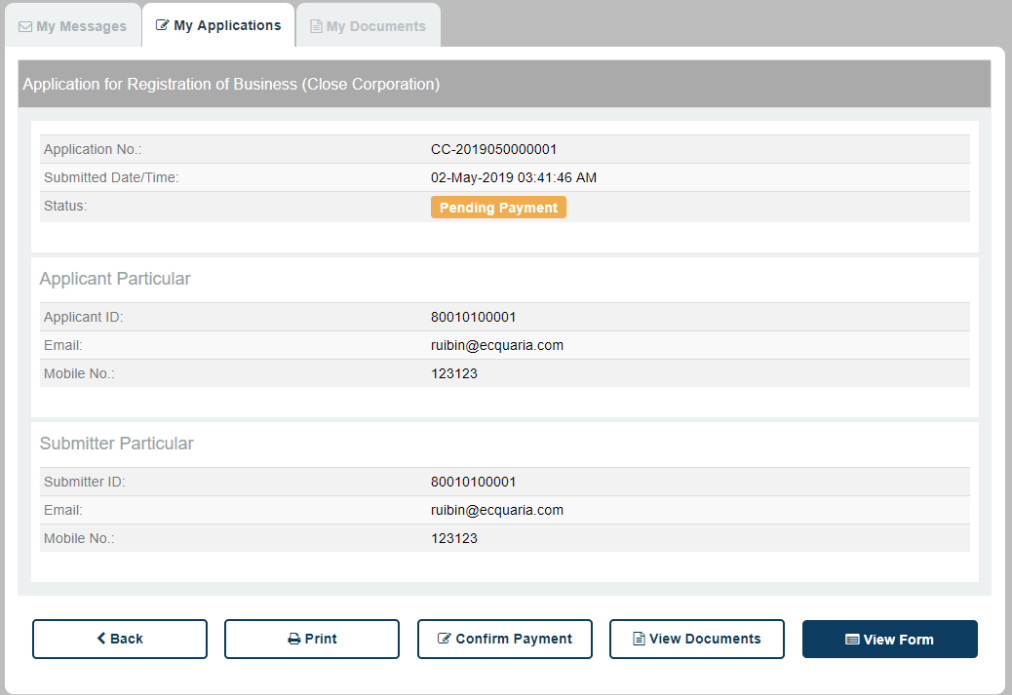

*Figure 4.3.2: Details page of an application with "Pending Payment" status*

Page 27 of 37

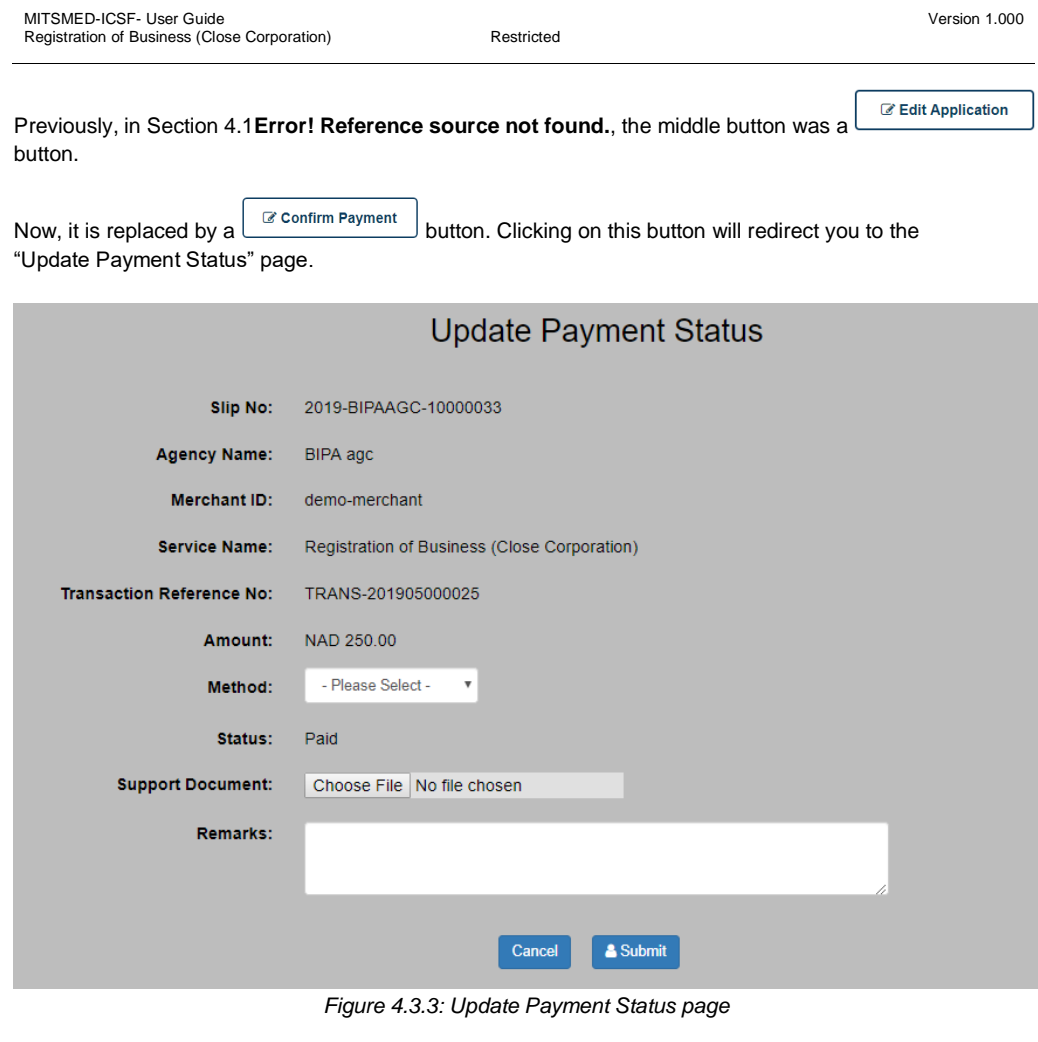

In this page, there are 3 fields for you to input:

- Method
	- o Select either cash or EFT
- Supporting Document
	- o Your bank receipt/other document showing proof of payment
- Remarks
	- o Personal remarks regarding your payment

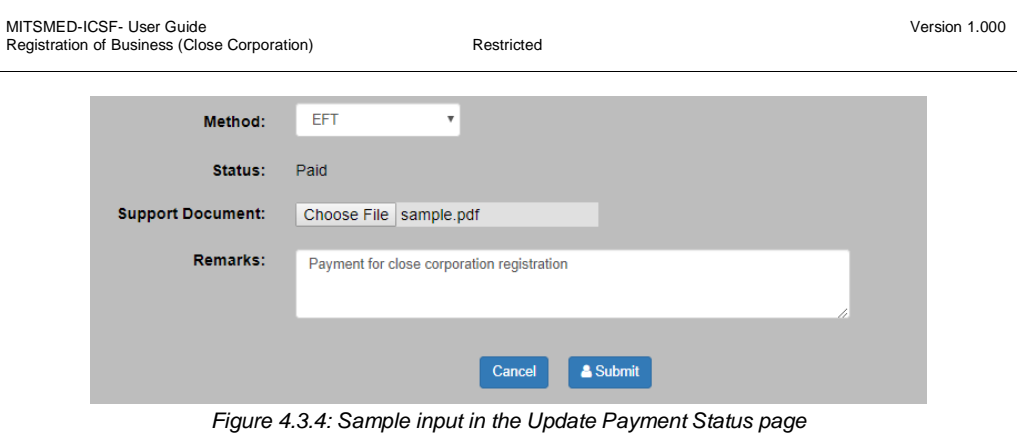

After filling in the required fields with valid input, click on the **BULG Submit** button to submit your application to the BIPA backend.

You will be redirected back to the Citizen Centre. Click on the "My Applications" tab to view your application with its updated status of "Pending Approval".

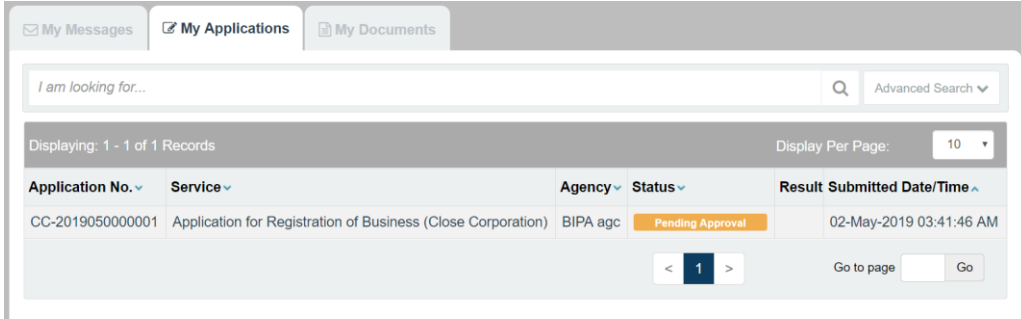

*Figure 4.3.5: Application with "Pending Approval" status in the Citizen Centre*

# <span id="page-30-0"></span>**5 Following up on your application**

After the application is submitted, you can continue to track its progress and status updates in the Citizen Centre.

In the Citizen Centre, navigate to the "My Applications" tab. Your application will be displayed there, along with an accompanying status.

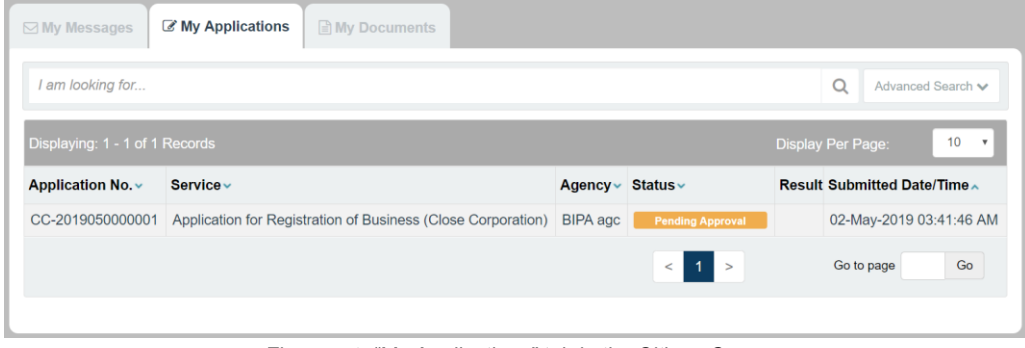

*Figure 5.1: "My Applications" tab in the Citizen Centre*

Clicking into the application will display the following page.

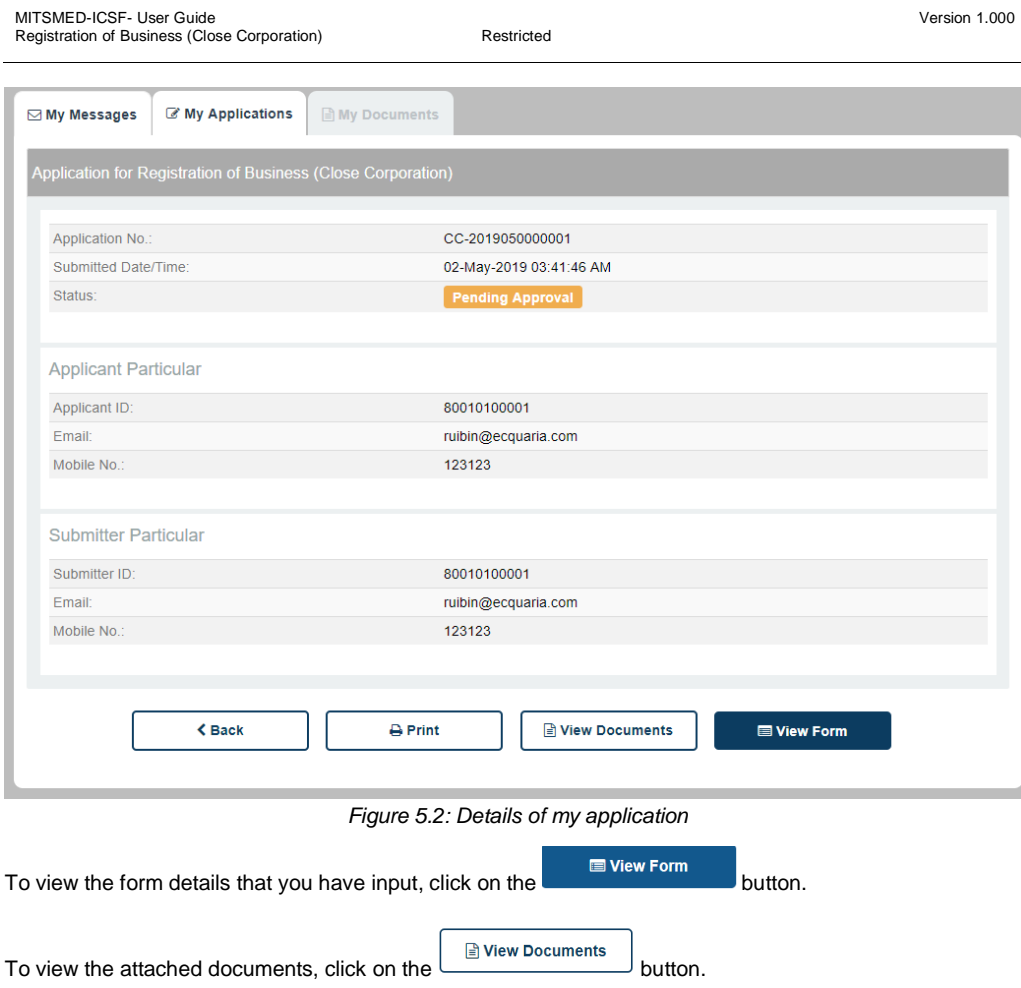

Upon a change in the status of your application, you will receive a notification – either via e-mail or post, depending on the selected option in the form.

#### <span id="page-31-0"></span>**5.1 Status – Approved**

Upon approval of your application, it will be displayed under the "My Applications" tab in the Citizen Centre as follows.

Page 31 of 37

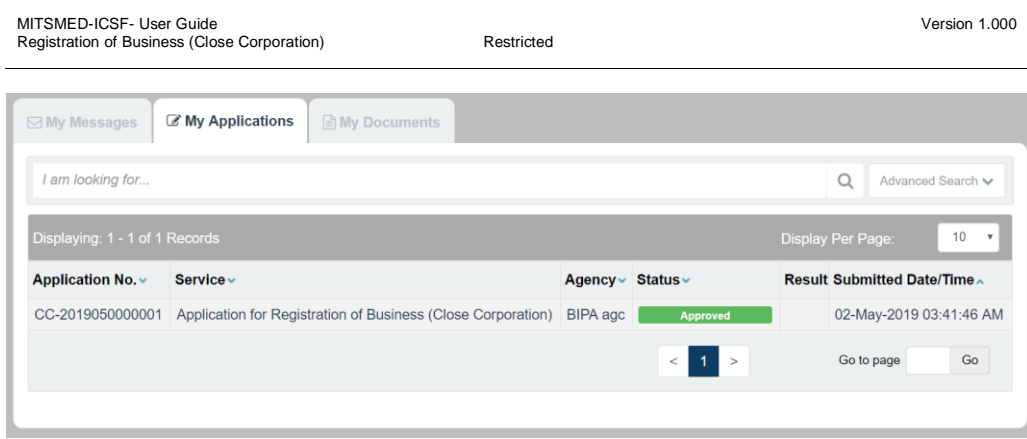

*Figure 5.1.1: Application with "Approved" status in the Citizen Centre*

Clicking into the application will display the following details page.

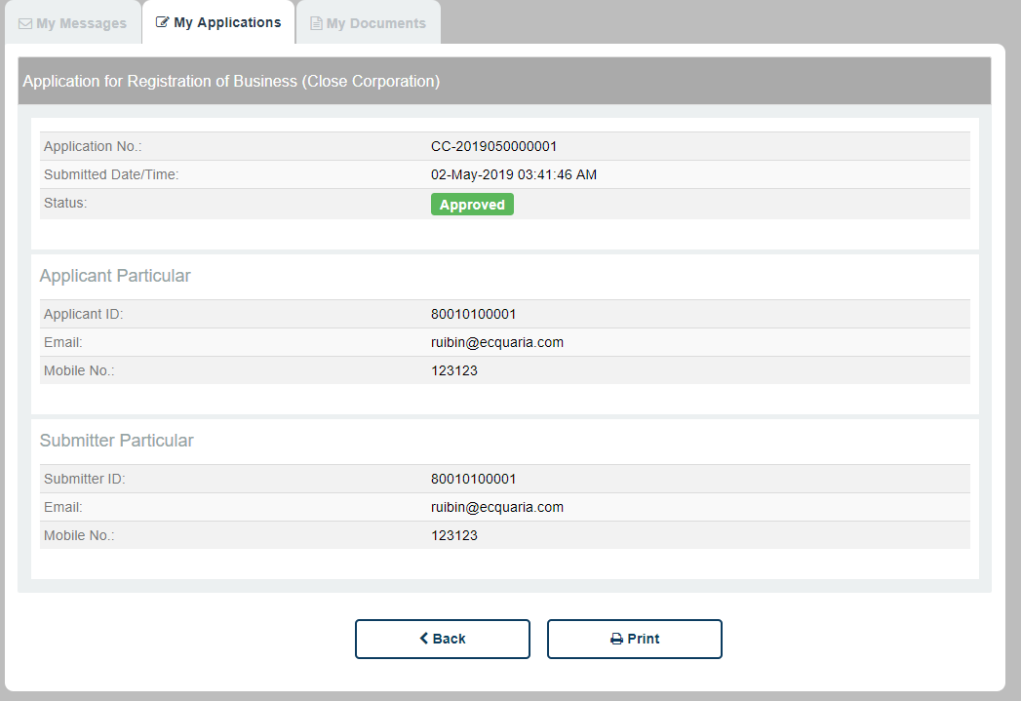

*Figure 5.1.2: Details page of an application with "Approved" status*

Page 32 of 37

<span id="page-33-0"></span>As your application has already been approved, no further action will be required.

# **5.2 Status – Rejected**

If is your application is rejected, it will be displayed under the "My Applications" tab in the Citizen Centre as follows. You will receive an email with reasons as to why your registration has been rejected.

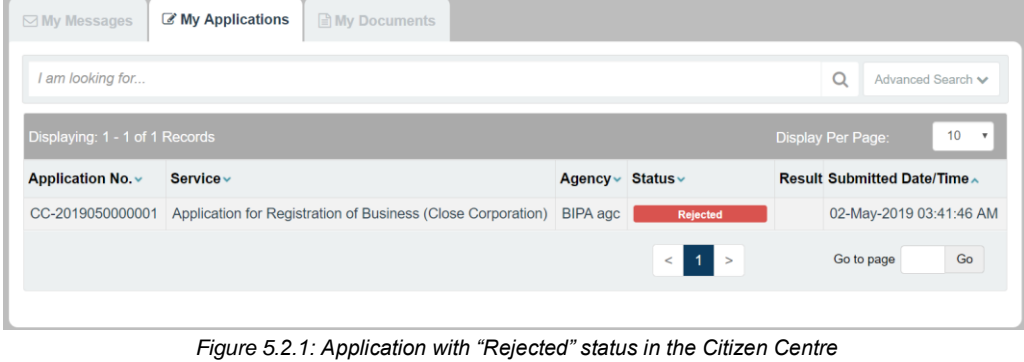

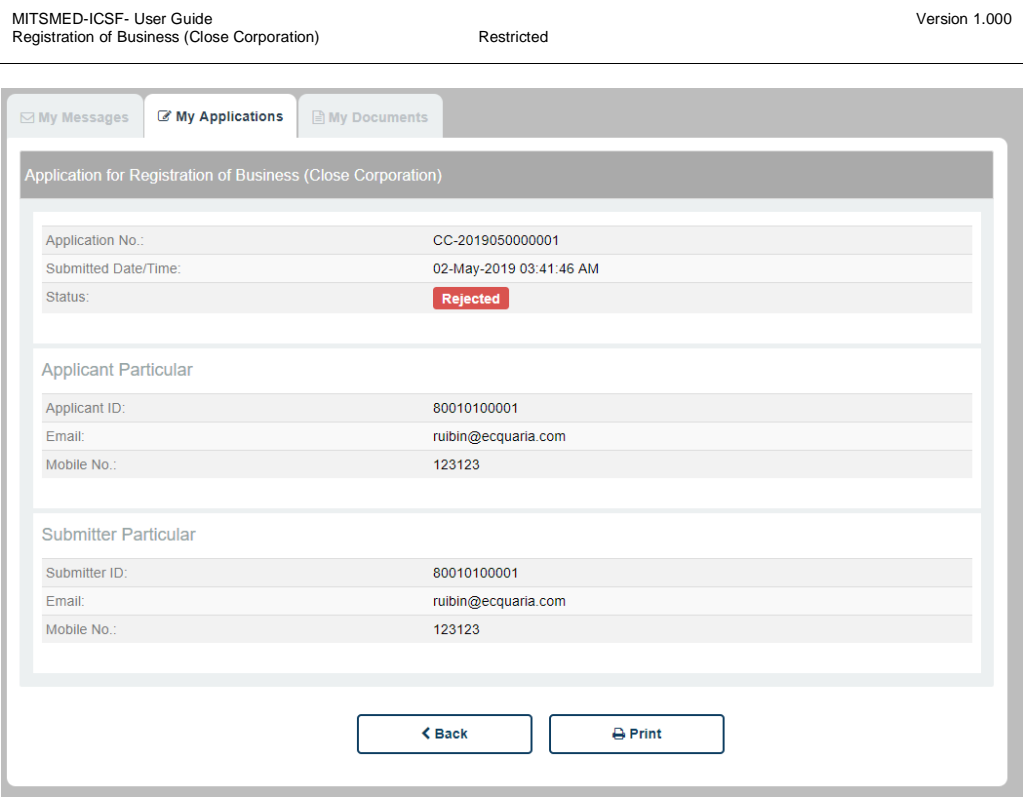

*Figure 5.2.2: Details page of an application with "Rejected" status*

You will also receive an e-mail notification notifying you of your application result. This e-mail will contain the backend officer's comments on why your application has been rejected.

<span id="page-34-0"></span>If you wish to re-submit your application, you will have to restart from the beginning.

### **5.3 Status – Pending Amendment**

An application's status can be updated to "Pending Amendment" by the agency staff for a variety of reasons. Some plausible reasons include:

- Insufficient information provided, i.e. request for additional details
- Typo mistakes in the application form
- Any queries the staff might have

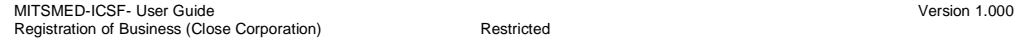

The backend officer's comments will be included in your email notification, as well as displayed under the "My Messages" tab in the Citizen Centre. You may refer to the comments for guidance on the specific details to amend.

If is your application is updated with the status "Pending Amendment", it will be displayed under the "My Applications" tab in the Citizen Centre as follows.

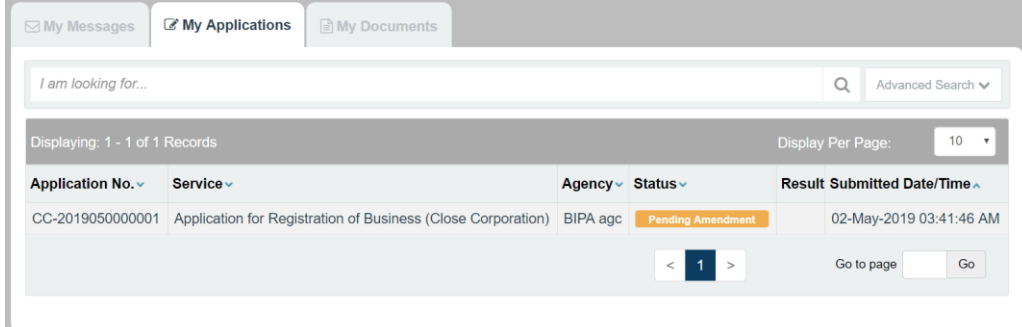

*Figure 5.3.1: Application with "Pending Amendment" status in the Citizen Centre*

Clicking into the application will display the following details page.

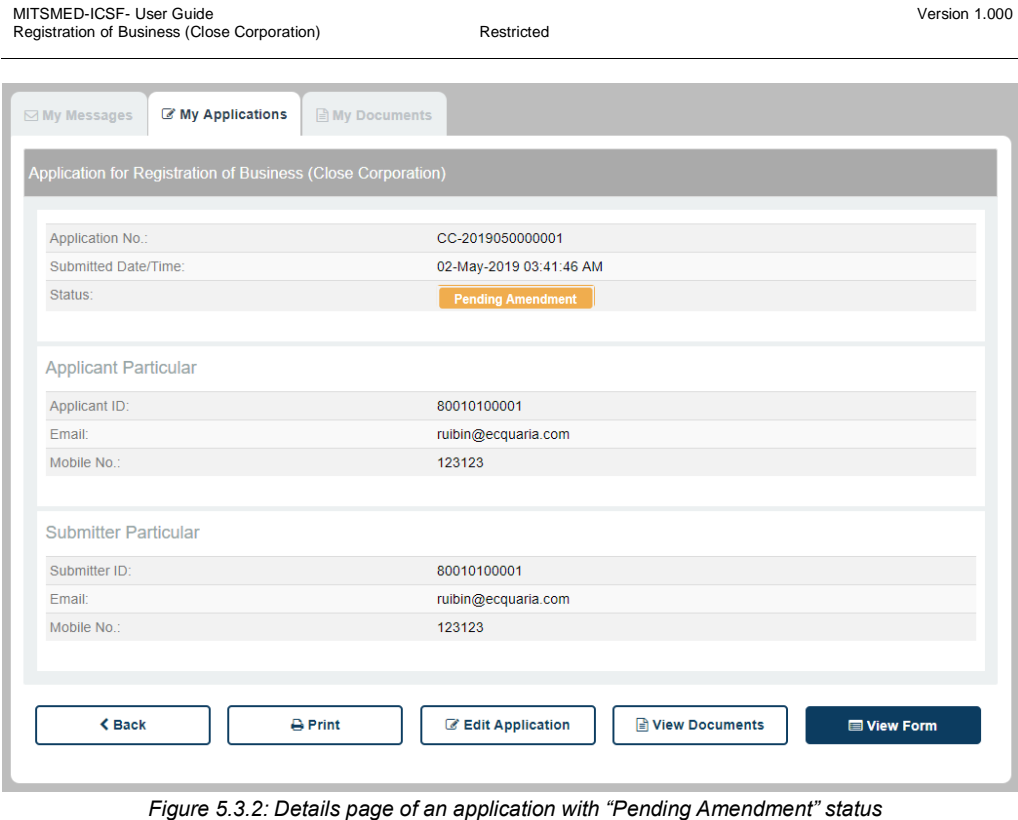

To amend the application information, click on the  $\Box$  Edit Application button. This will bring you back to the Fill Form page as detailed in Section 3.2. Note that the form will already be pre-populated based on the information that you had submitted during the initial application.

Thereafter, you can adopt the same sequence of steps as when you were submitting the application. Input or amend the required details in the Fill Form page, upload the documents in the Document Upload page, verify your input information in the Confirmation Page and finally, send it back again for approval.

The application will then be back at "Pending Approval" status.

Page 36 of 37